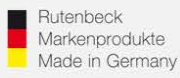

# **Erstinbetriebnahme AC WLAN / WLAN-Einrichtung / IP-Adressvergabe**

### 1.) Generelles

Installieren Sie den AC WLAN fachgerecht und lagerichtig (Einbauhöhe 0,3 – 1,3 m) gemäß Montageanleitung.

Nach ca. 1 Minute (nach Zuschaltung) ist das Gerät betriebsbereit, was durch die Funktion der LED`s signalisiert wird.

Um die notwendigen Einstellungen für die Integration in das Netzwerk vornehmen zu können, muss der Zugriff auf das Gerät erfolgen. Dies kann über die Frontbuchse, über das Netzwerk, oder per WLAN erfolgen. Bitte beachten Sie, dass jeder AC WLAN **einzeln** in Betrieb genommen werden muss! Nehmen Sie die Geräte **nacheinander** in Betrieb! Noch nicht programmierte Geräte **schalten Sie ab**, um IP-Adresskollisionen zu vermeiden!

### 2.) Zugriff auf das Gerät

AC WLAN und das zugreifende Endgerät müssen sich im gleichen IP-Adressbereich befinden. Im Folgenden wird die Vorgehensweise beim Zugriff mittels WLAN über einen PC beschrieben:

Kontrollieren Sie zunächst die WLAN-Verfügbarkeit Ihres PC´s (Symbol in der Taskleiste) und aktivieren WLAN ggf. im ersten Schritt!

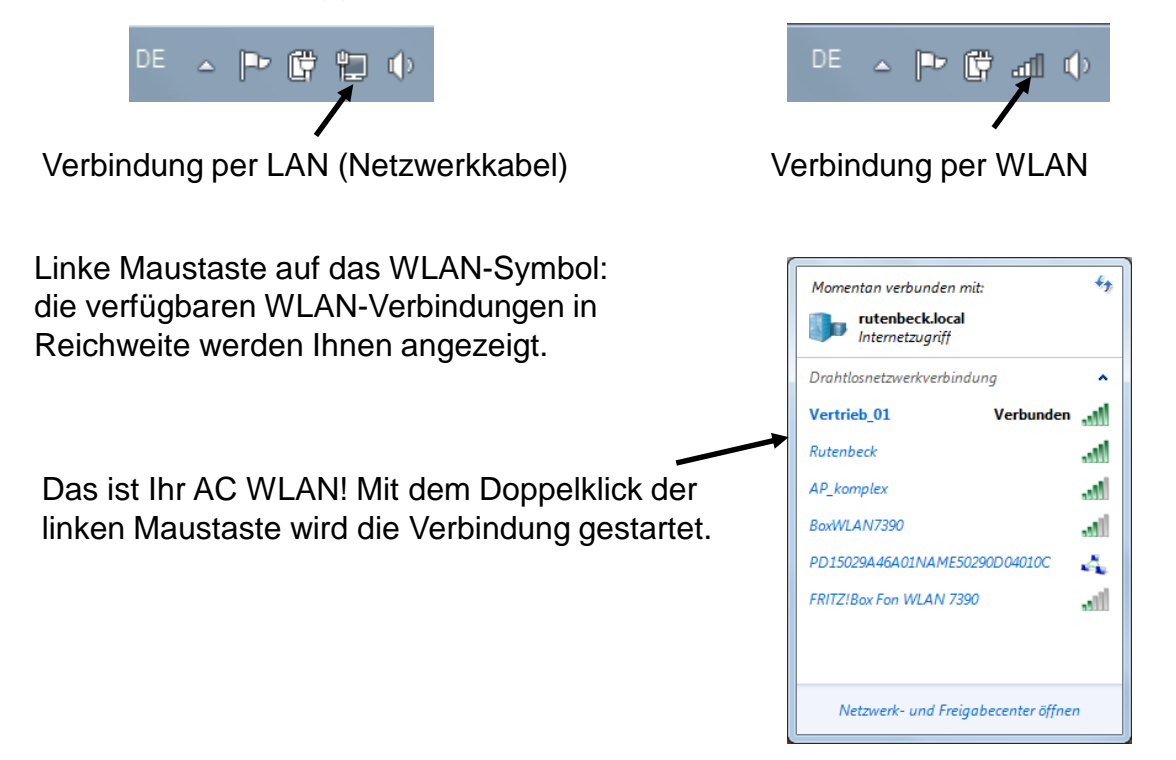

**Kundenservice: Telefon (03 69 25) 9 00 90 / Telefax (03 69 25) 9 00 92 / kundenservice@rutenbeck.de** 

**Wilhelm Rutenbeck** 58579 Schalksmühle

**GmbH & Co. KG** Telefon +49 (0) 23 55 82-0 Diese Beratungsleistung erfolgt kostenlos und unverbindlich. Telefax +49 (0) 23 55 82-105 Rechtsansprüche jeglicher Art können daraus nicht abgeleitet werden!<br>mail@rutenbeck.de

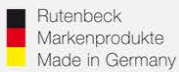

... all over IP!

Verbindung mit "Rutenbeck" starten

#### $\boldsymbol{\iota}_{t}$ Momentan verbunden mit: rutenbeck.local 最終 Internetzuariff Drahtlosnetzwerkverbindung × Vertrieb 01 Verbunden dillo. Rutenbeck **MA**  $\nu$ erbinden AP\_komplex Me. **BoxWLAN7390** <u>ار.</u> **WLAN-558058** llte. Netzwerk- und Freigabecenter öffnen

Der Sicherheitsschlüssel wird abgefragt. Im Auslieferungszustand lautet dieser "wireless123".

Schlüssel eingeben und mit OK bestätigen.

Dieses Fenster können Sie schließen. Diese Meldung ergibt sich zwangsläufig, solange Sie nicht mit dem Internet verbunden sind. Dies kann erst nach Abschluss der Programmierung des AC WLAN der Fall sein.

Sie sind dennoch mit dem AC WLAN verbunden!

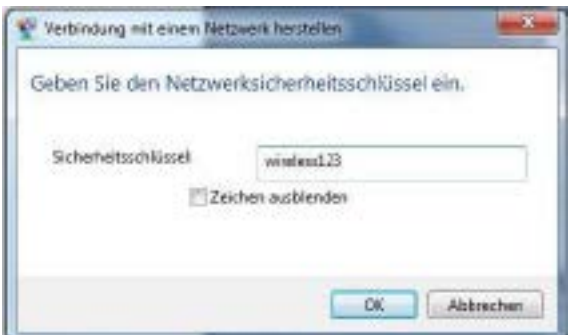

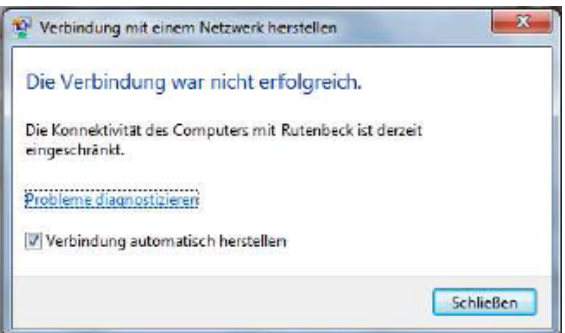

Öffnen Sie das "Netzwerk- und Freigabecenter", dies finden Sie mit einem Click der rechten Maustaste auf dem WLAN-Symbol der Taskleiste.

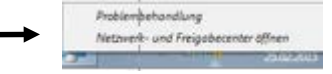

**Kundenservice: Telefon (03 69 25) 9 00 90 / Telefax (03 69 25) 9 00 92 / kundenservice@rutenbeck.de** 

**Wilhelm Rutenbeck** 58579 Schalksmühle

**GmbH & Co. KG** Telefon +49 (0) 23 55 82-0 Diese Beratungsleistung erfolgt kostenlos und unverbindlich.<br>Klagebach 33 Telefax +49 (0) 23 55 82-105 Rechtsansprüche jeglicher Art können daraus nicht abgeleite Telefax +49 (0) 23 55 82-105 Rechtsansprüche jeglicher Art können daraus nicht abgeleitet werden!<br>mail@rutenbeck.de

Germany **Example 20** www.rutenbeck.de **Example 2016** Erstellungsdatum: 08.04.2015 Seite 2

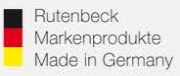

In diesem Fenster erhalten Sie eine Übersicht über alle Netzwerkverbindungen Ihres PC´s. Hier ist die WLAN-Verbindung mit dem AC WLAN. Öffnen Sie diese mittels Mausclick

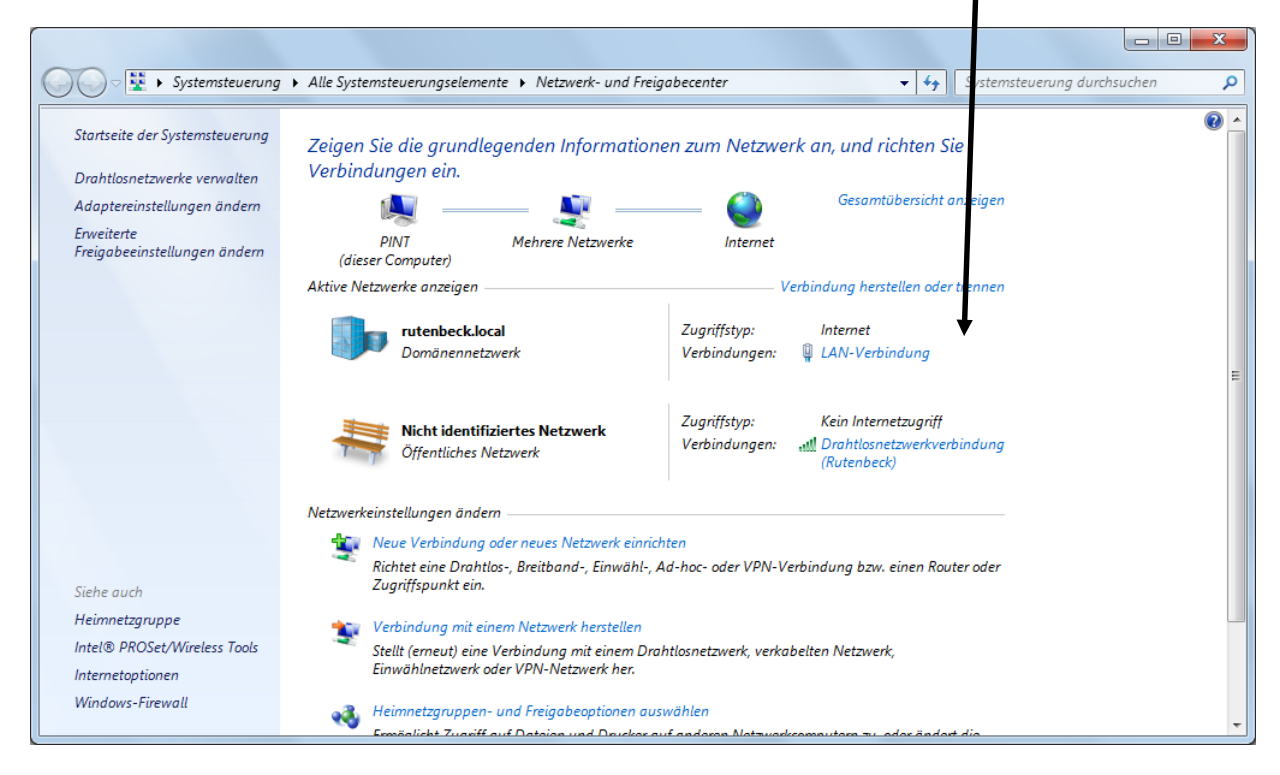

# Wählen Sie den Punkt "Eigenschaften"... ... und markieren Sie den Eintrag

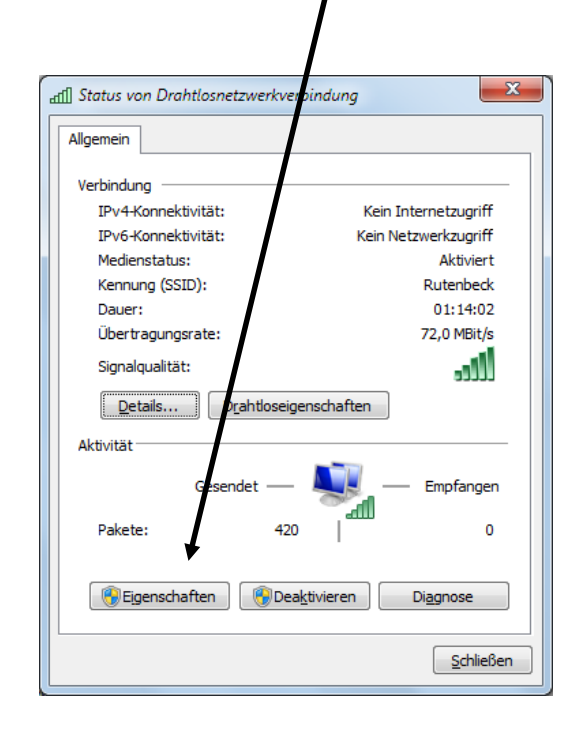

"Internetprotokoll Version 4 (TCP/IPv4)" und öffnen die "Eigenschaften"

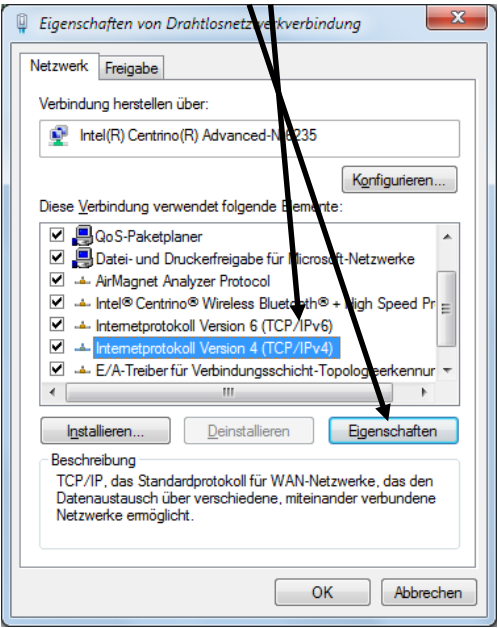

**Kundenservice: Telefon (03 69 25) 9 00 90 / Telefax (03 69 25) 9 00 92 / kundenservice@rutenbeck.de** 

**Wilhelm Rutenbeck** 58579 Schalksmühle

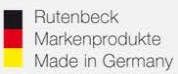

Nun erfolgt die Vergabe der IP-Adresse für Ihren PC – WLAN – Netzwerkkarte. Die Adresse muss fest vergeben werden! Wählen Sie dazu den Punkt "Folgende IP-Adresse verwenden"

Achtung: Merken und/oder notieren Sie sich ggf. hier vorher eingetragene, *feste Werte! Diese müssen Sie ggf. nach abschließender Programmierung des AC WLAN wieder zurück ändern, um die bisherige Konnektivität Ihres PC wieder herzustellen!*

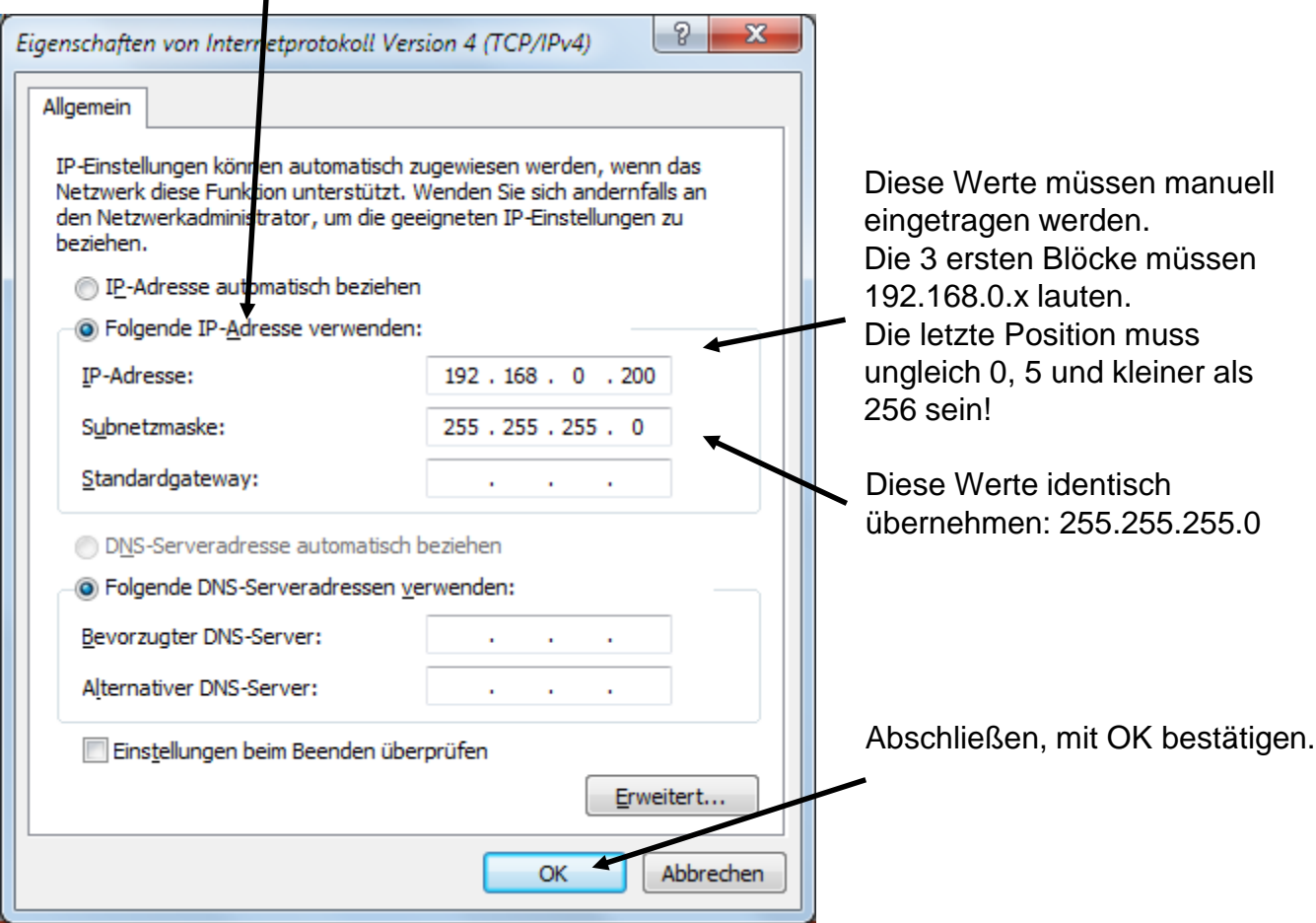

Alle Vorbereitungen zur Programmierung des AC WLAN sind abgeschlossen. Starten Sie Ihren Webbrowser für die weiteren Schritte!

Ist eine automatische Adressvergabe (DHCP) erwünscht, so folgen Sie bitte den Hinweisen ab Seite 8.

**Kundenservice: Telefon (03 69 25) 9 00 90 / Telefax (03 69 25) 9 00 92 / kundenservice@rutenbeck.de** 

**Wilhelm Rutenbeck** 58579 Schalksmühle

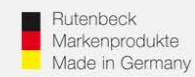

Geben Sie die Zieladresse http:/192.168.0.5 in die Adressleiste Ihres Browsers ein und aktivieren Sie die Eingabe über die Enter-Taste.

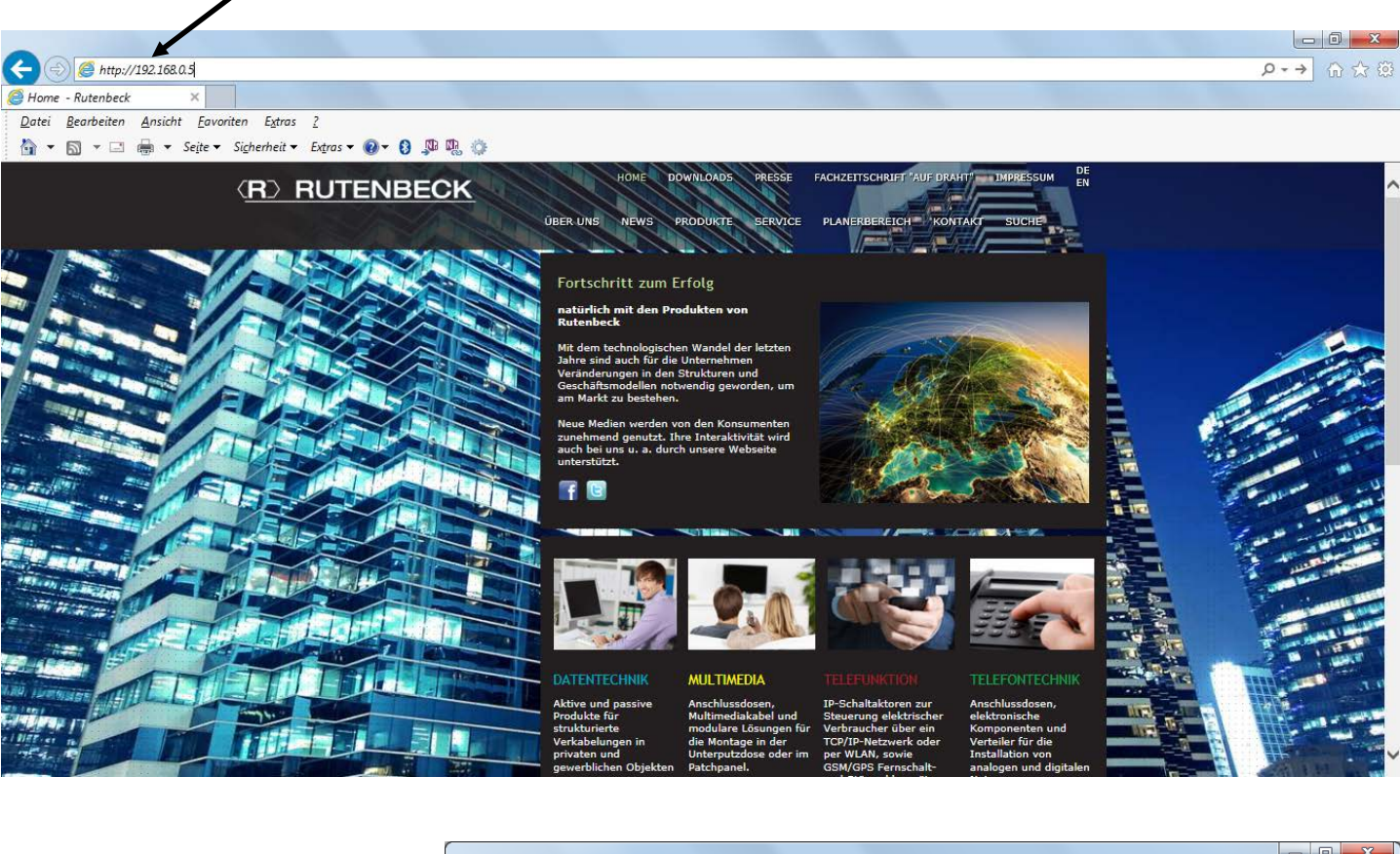

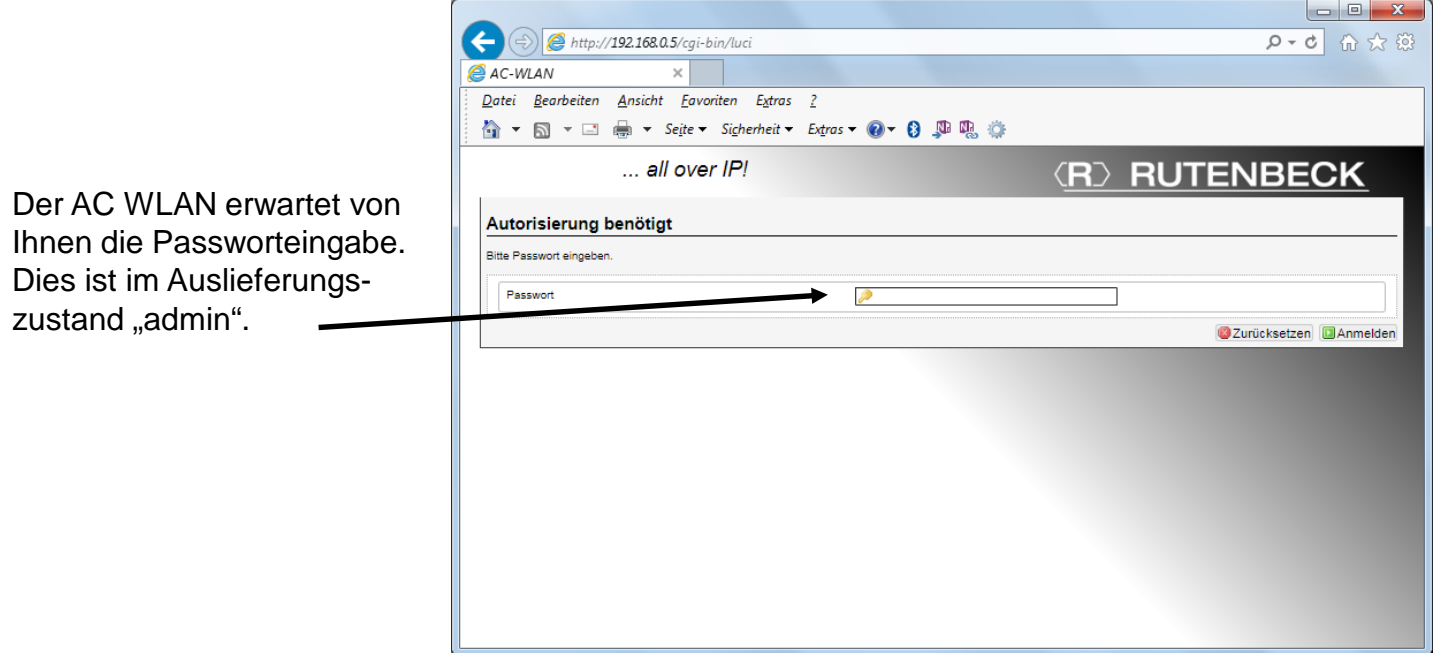

#### **Kundenservice: Telefon (03 69 25) 9 00 90 / Telefax (03 69 25) 9 00 92 / kundenservice@rutenbeck.de**

**Wilhelm Rutenbeck** 58579 Schalksmühle

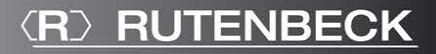

**Rutenbeck** Markenprodukte Made in Germany

Über die Menüpunkte "Netzwerk", "IP-Einstellungen", "Einstellungen" gelangen Sie in den Bereich der persönlichen IP-Einstellungen Ihres AC WLAN.

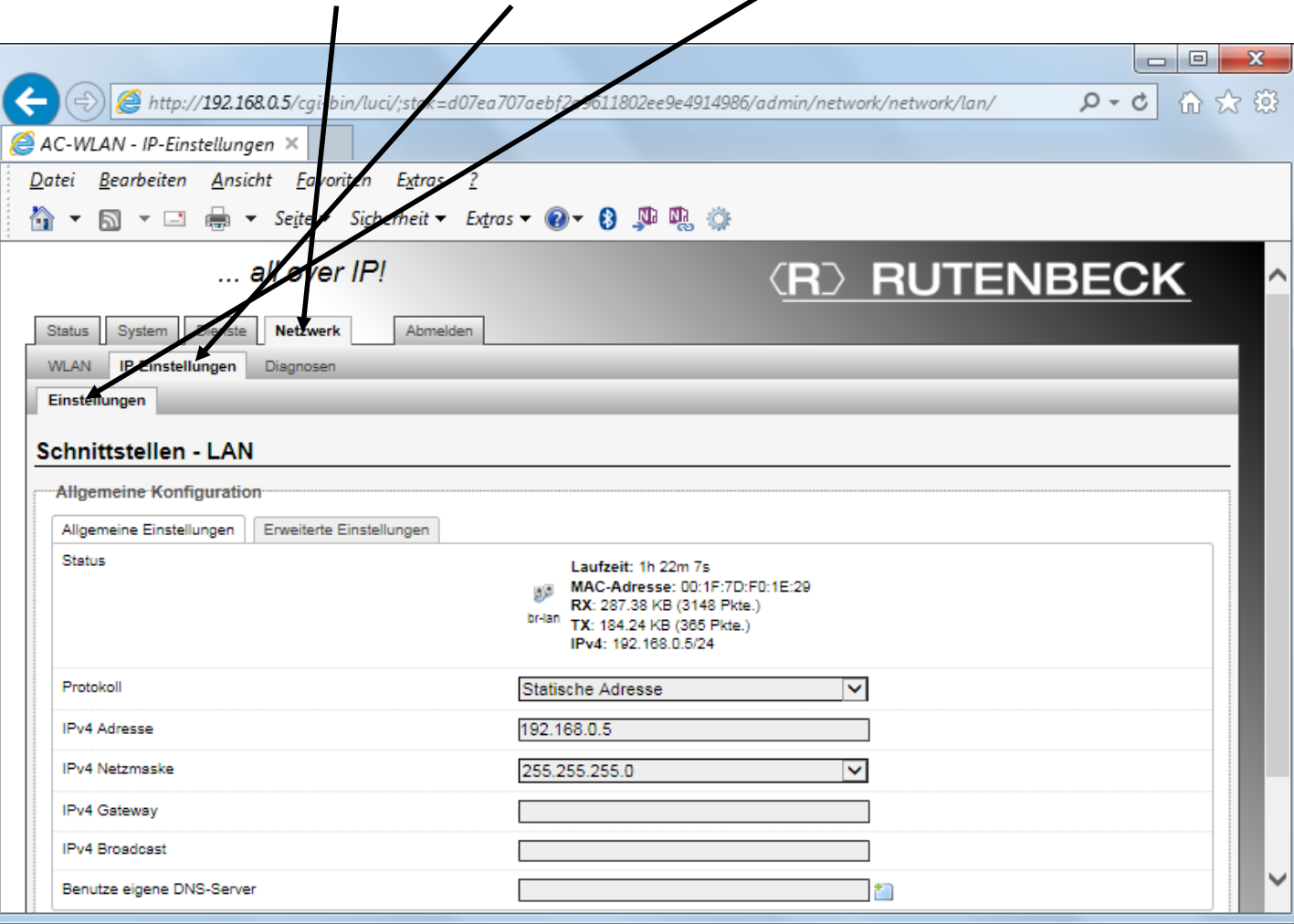

Für die richtige Einstellung benötigen Sie Zusatzangaben über Ihren Router! Für eine einwandfreie Funktion müssen die IP-Adresse des Routers sowie des AC WLAN im gleichen Adressbereich liegen. Das heißt die ersten 3 Adressblöcke 192.168.x. müssen identisch sein! Ebenso die "Netzmaske"! Im Regelfall lautet diese 255.255.255.0.

*Achtung: Zur Übernahme der Einstellungen müssen Sie diese immer aktivieren! Dies erfolgt über den Menüpunkt "Speichern und Anwenden"*

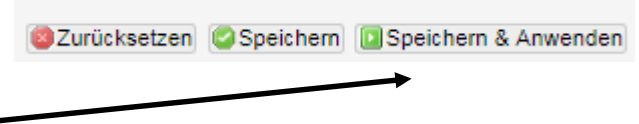

*Achtung: Änderungen der IP-Adresse werden nach dem Speichern sofort aktiv! Haben Sie die IP-Adresse geändert, wird der AC WLAN ab sofort nur noch über die neue Adresse erreichbar sein!*

**Kundenservice: Telefon (03 69 25) 9 00 90 / Telefax (03 69 25) 9 00 92 / kundenservice@rutenbeck.de** 

**Wilhelm Rutenbeck** 58579 Schalksmühle

**GmbH & Co. KG** Telefon +49 (0) 23 55 82-0 Diese Beratungsleistung erfolgt kostenlos und unverbindlich.<br>Klagebach 33 Telefax +49 (0) 23 55 82-105 Rechtsansprüche jeglicher Art können daraus nicht abgeleite Telefax +49 (0) 23 55 82-105 Rechtsansprüche jeglicher Art können daraus nicht abgeleitet werden!<br>mail@rutenbeck.de

Germany **Example Seite 6** Www.rutenbeck.de **Erstellungsdatum: 08.04.2015** Seite 6 Seite 6

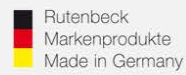

affl Status von Drahtlosnetzwerkverbindung

 $\mathbf{x}$ 

Alternativ können Sie die erforderlichen IP-Adressinformationen auch über einen im Netzwerk angemeldeten PC in Erfahrung bringen. Gehen Sie wie folgt vor:

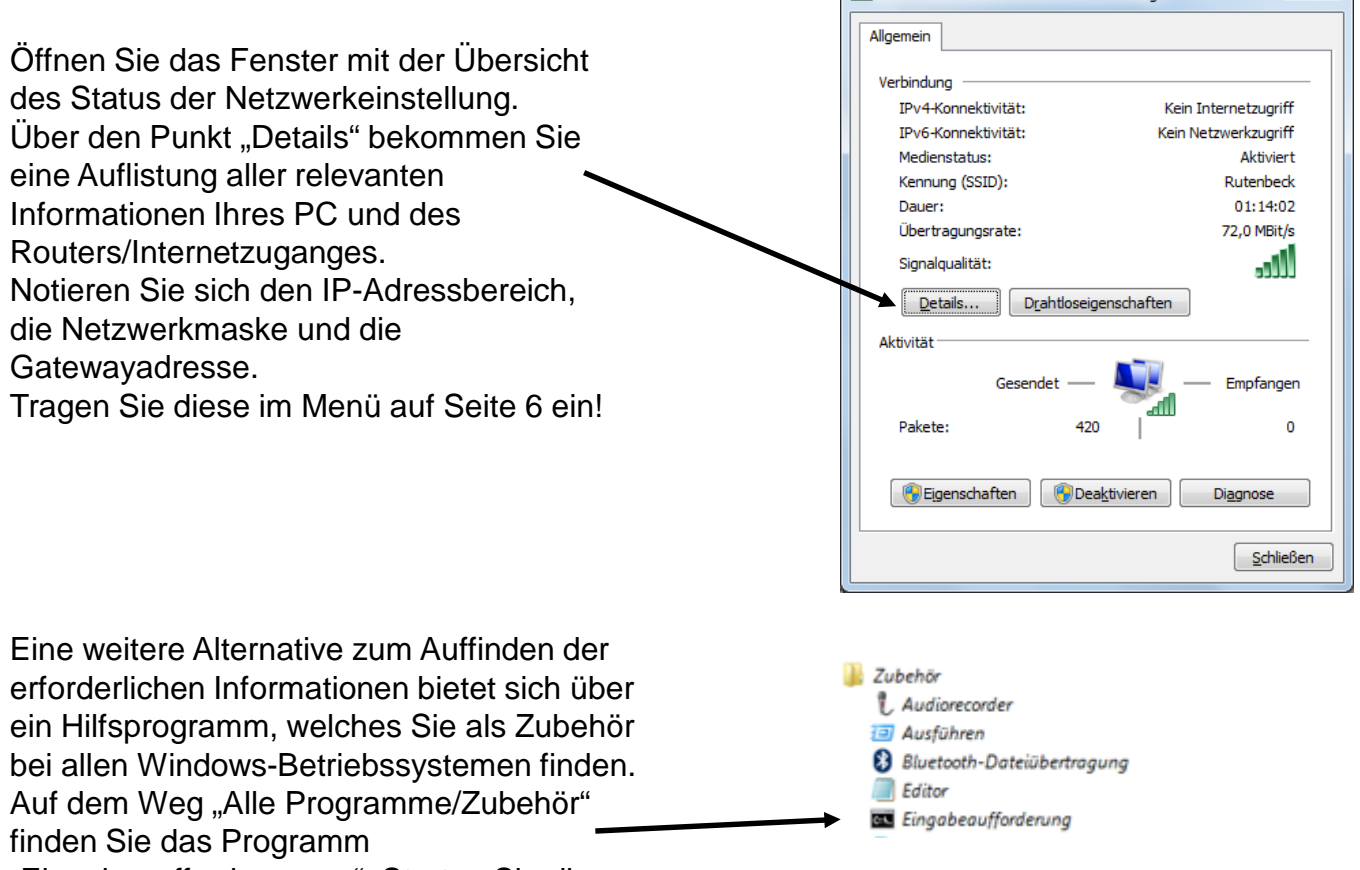

"Eingabeaufforderungen". Starten Sie dieses.

Geben Sie an der Stelle des blinkenden Cursors den Befehl "ipconfig /all" ein und bestätigen Sie über die Enter-Taste.

Sie erhalten eine Auflistung aller relevanten IP- und Interneteinstellungen Ihres PC.

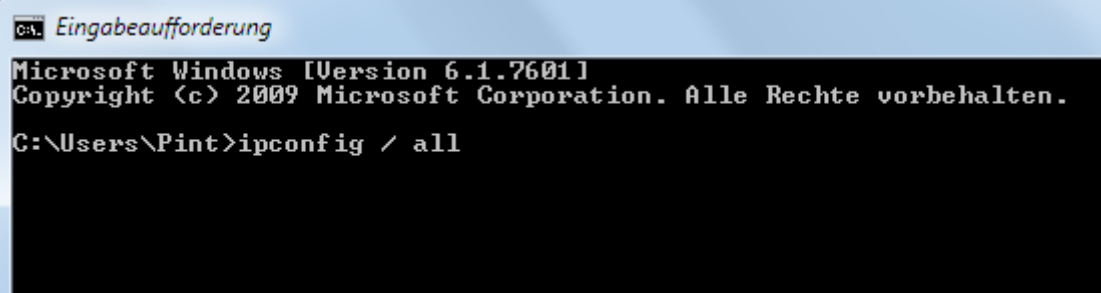

**Kundenservice: Telefon (03 69 25) 9 00 90 / Telefax (03 69 25) 9 00 92 / kundenservice@rutenbeck.de** 

**Wilhelm Rutenbeck** 58579 Schalksmühle

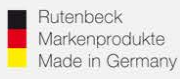

# **Automatische Adressvergabe / Nutzung von DHCP**

# 1.) Generelles

Bei einer automatischen Adresszuweisung erfolgt die Vergabe der IP-Adresse über den Router im sogenannten DHCP-Verfahren.

In erster Linie erleichtert dies mobilen Geräten den Zugang in ein Netzwerk.

Für festinstallierte Geräte hat dieses Verfahren den Nachteil, dass Sie nur noch schlecht bis gar nicht im Netzwerk auffindbar sind, da die IP-Adresse nicht bekannt ist und somit ein Ansprechen über den Browser nicht möglich. Spätere Änderungen im Netzwerk werden dadurch ggf. erschwert.

Ggf. können Netzwerkgeräte dennoch direkt angesprochen werden. Die sogenannte URL ist dabei ein Gerätename, der unabhängig von der IP-Adresse arbeitet.

Wird dieser im Browser eingeben, meldet sich das entsprechende Gerät unabhängig von der IP-Adresse. Ähnlich wie bei den IP-Adressen, darf jeder Name (URL) nur ein einziges mal im Netzwerk vergeben sein!

# 2.) Einstellungen per DHCP

Folgen Sie zunächst den Anleitungen bis auf Seite 5.

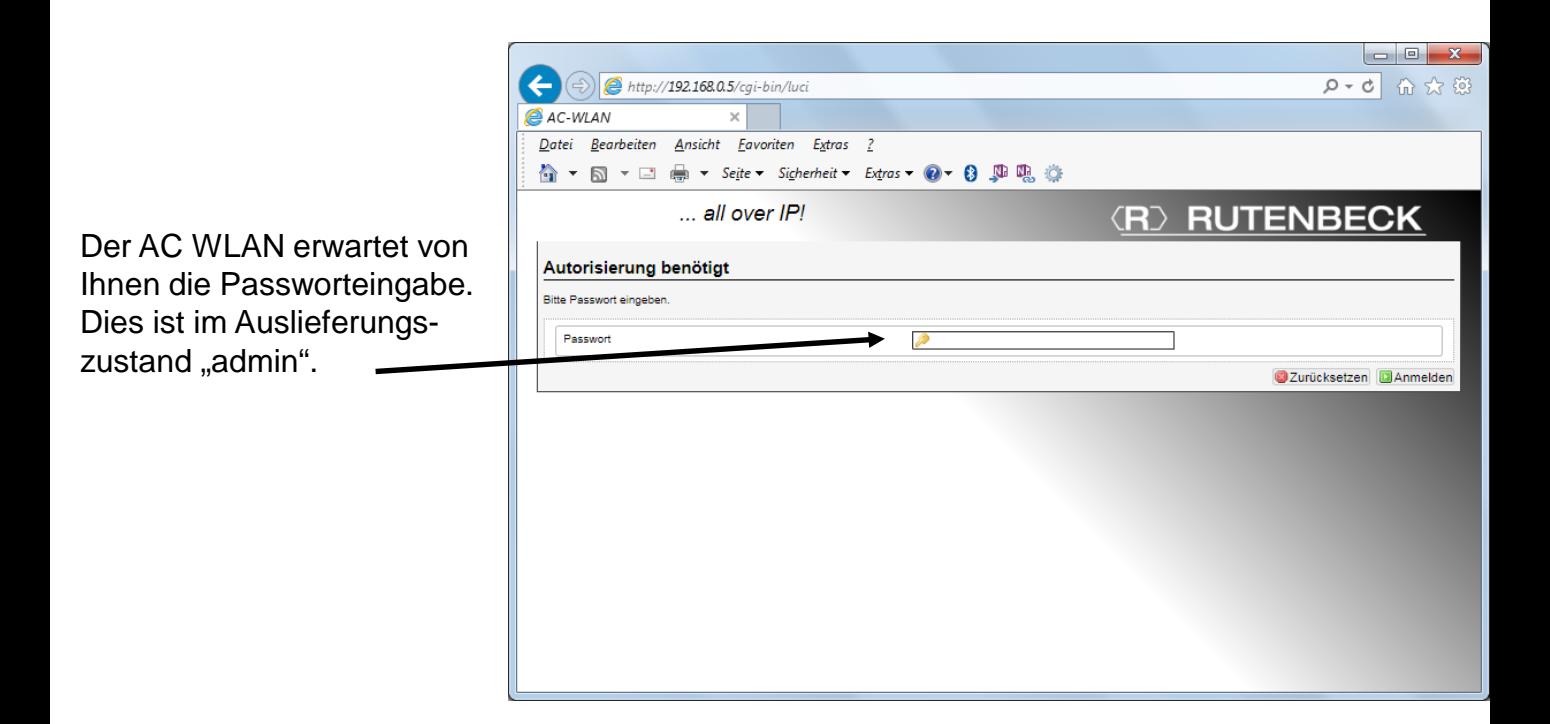

**Kundenservice: Telefon (03 69 25) 9 00 90 / Telefax (03 69 25) 9 00 92 / kundenservice@rutenbeck.de** 

**Wilhelm Rutenbeck** 58579 Schalksmühle

**(R) RUTENBECK** 

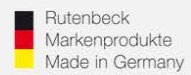

Über die Menüpunkte "Status", "System", "Gerätenamen" gelangen Sie in den Bereich der Einstellung der URL eines jeden AC WLAN. Diesen müssen Sie ändern, wenn das Gerät bei automatischer Adressvergabe später noch im Netzwerk auffindbar sein soll.

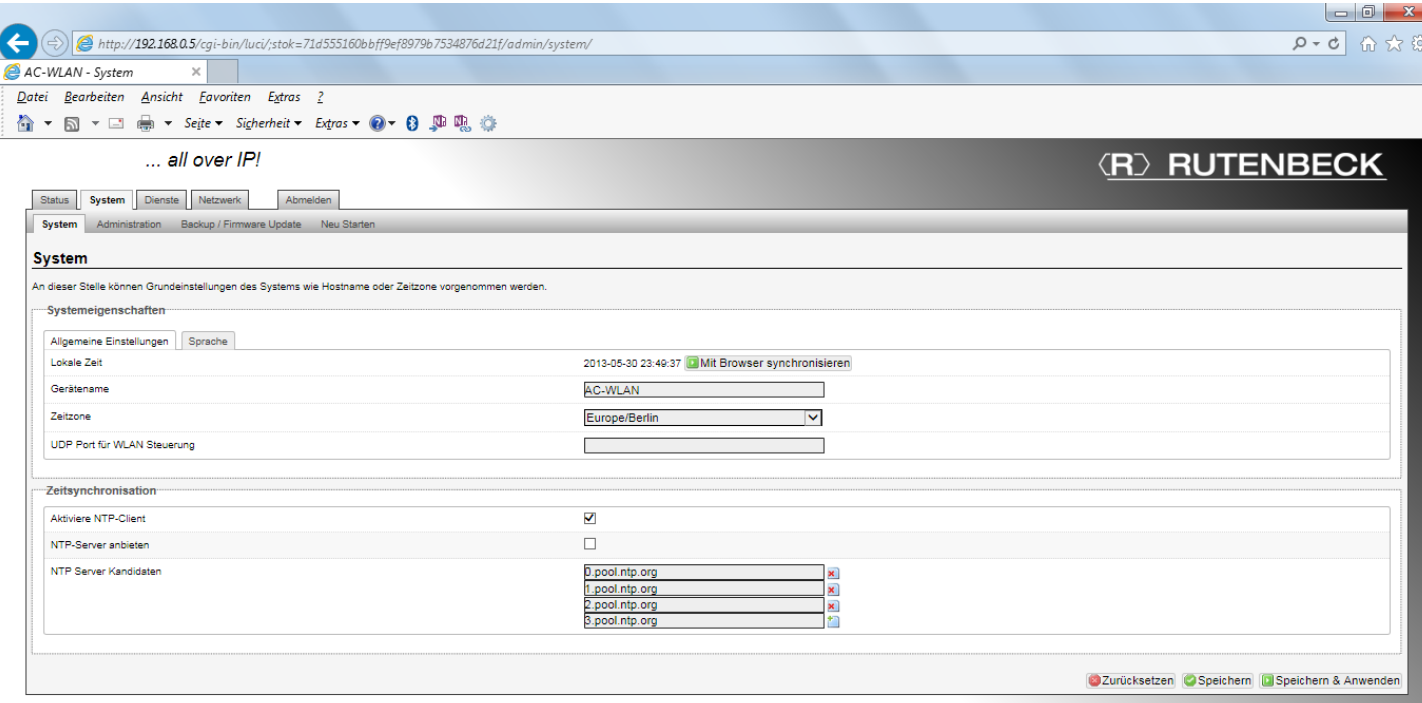

*Achtung: Diese Änderungen müssen Sie für jeden AC WLAN innerhalb Ihres Netzwerkes durchführen. Diese Funktion steht Ihnen erst ab Softwarestand 1.0.03 und höher zur Verfügung. Geräte mit Versionsstand 1.0.0.0 können darauf upgedatet werden. Beachten Sie dazu die Bedienungsanleitung unter www. Rutenbeck.de!*

### **Kundenservice: Telefon (03 69 25) 9 00 90 / Telefax (03 69 25) 9 00 92 / kundenservice@rutenbeck.de**

**Wilhelm Rutenbeck** 58579 Schalksmühle

# Sie erreichen den AC WLAN gemäß den Abbildungen der vorhergehenden Seite (Grundeinstellungen) über die Eingabe von "AC-WLAN" im Adressfeld Ihres Browsers. Die richtige Schreibweise ist zwingend!

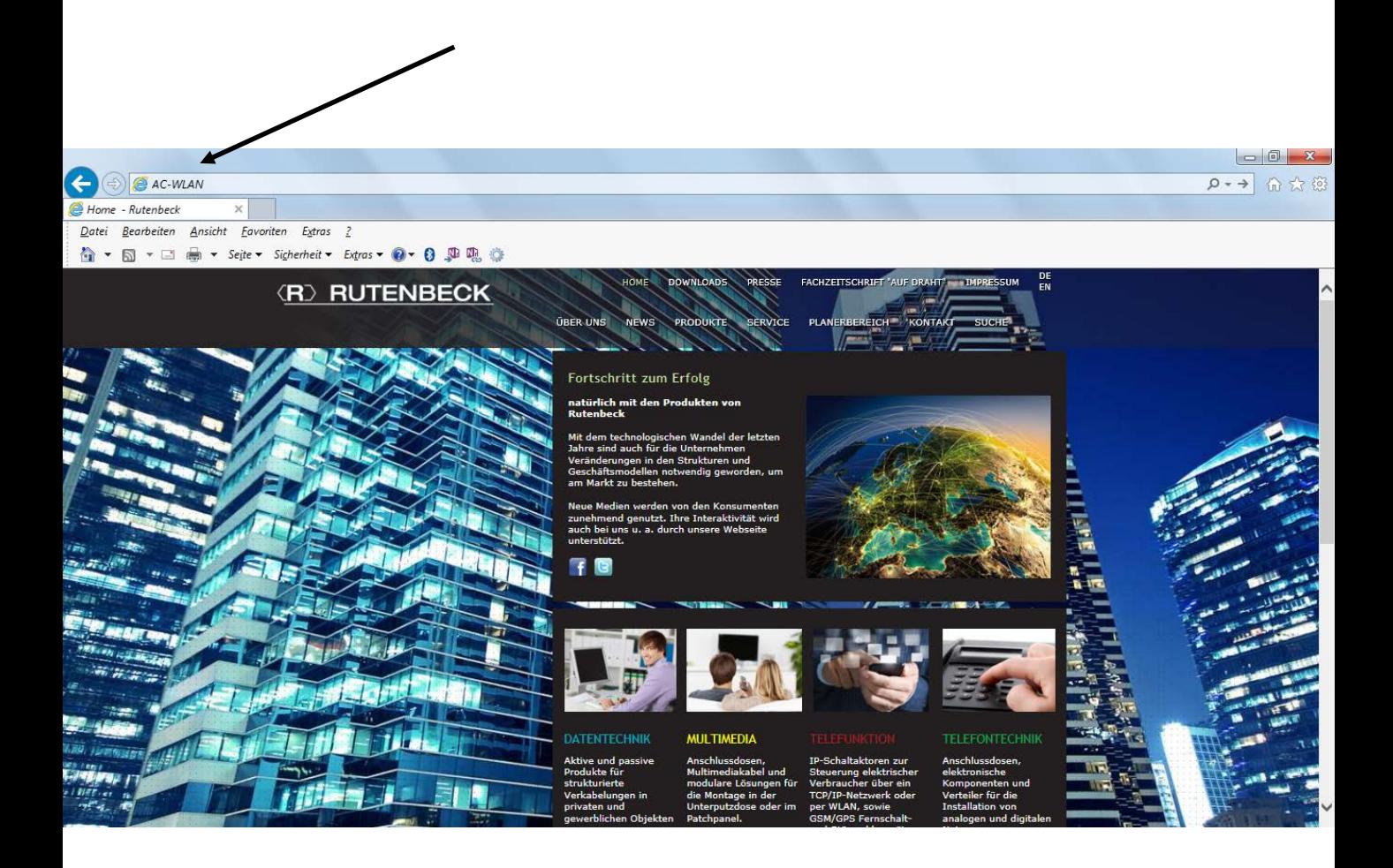

### **Kundenservice: Telefon (03 69 25) 9 00 90 / Telefax (03 69 25) 9 00 92 / kundenservice@rutenbeck.de**

**Wilhelm Rutenbeck** 58579 Schalksmühle mail@rutenbeck.de